fps

# **FPS E-Payslip Portal User Guide**

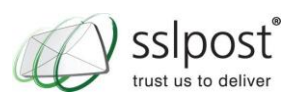

fpps

## **Table of Contents**

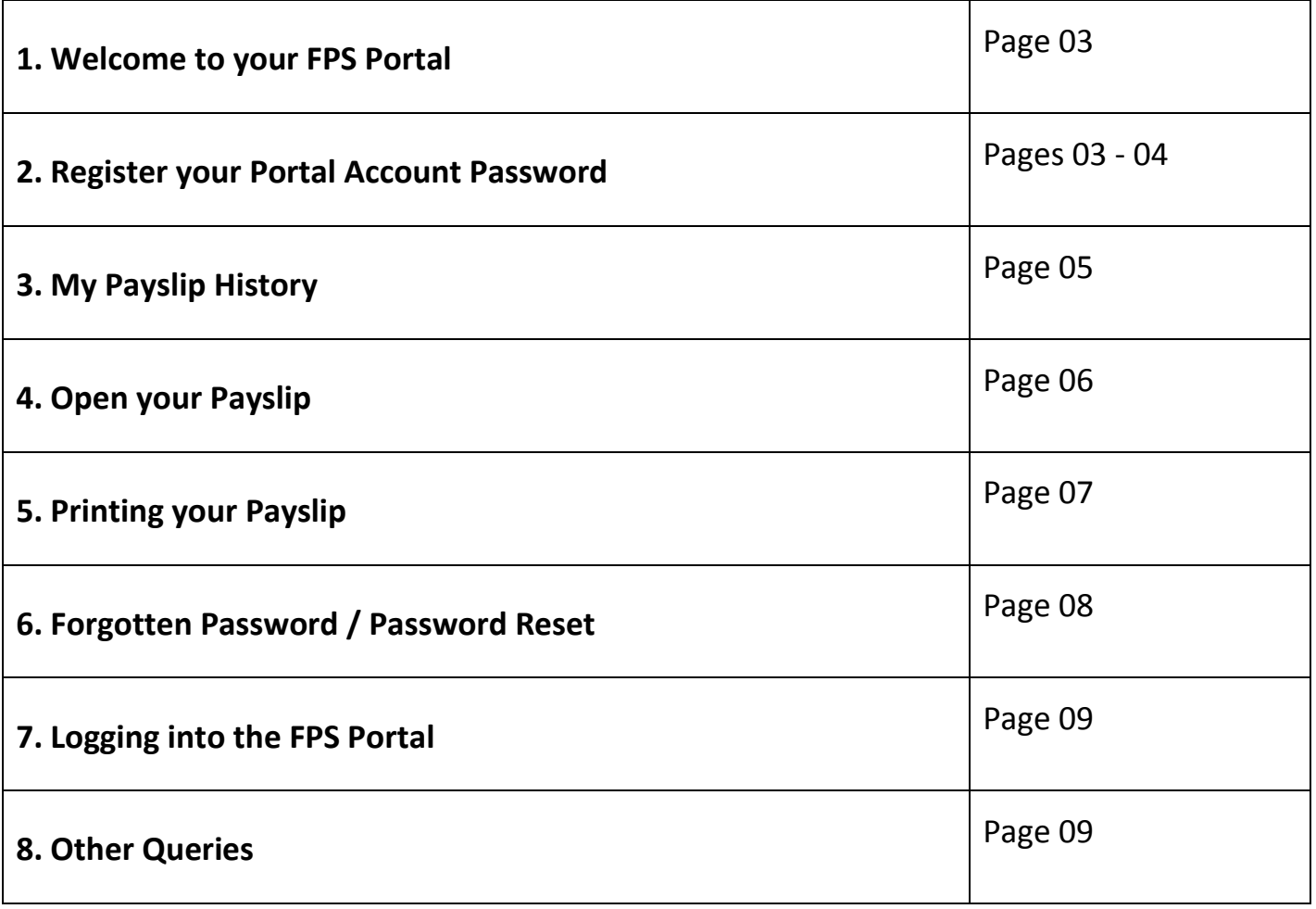

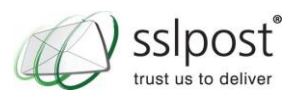

#### **Welcome to your FPS Portal**

Thank you for choosing the FPS Portal. To help you get up and running quickly, we've compiled some easy instructions for setting up your account to access your ePayslips.

This User Guide provides you with a basic 'step by step' set of instructions for setting up your Portal account password, logging into your Portal account and viewing your secure documents.

The FPS Portal Landing Page can be found at:

<http://www.sslpost.com/clients/firstpayroll/fps.php>

#### **Registering your FPS Portal Account Password**

In order to register your FPS Portal password, you will need to click the "Register" button on the FPS landing page, or go directly to the link below

#### <https://secure.sslpost.com/app/register/fps/>

You should see a similar dialog box to the one below; you will need to enter your National Insurance Number and surname, then click the "Activate Your Account" button.

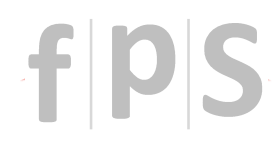

#### Register Your Account

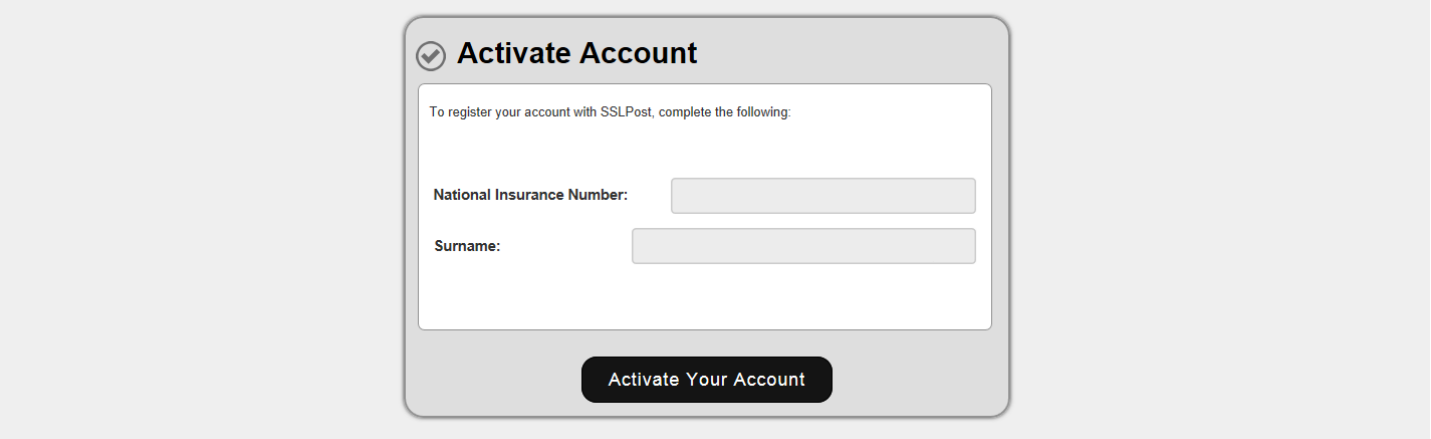

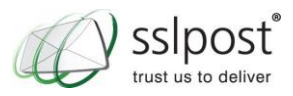

You will then be asked to enter a password and then re-enter this to verify it, as shown in the screenshot below.

Your password should be a minimum of 8 characters, including one upper case and one number.

Then click the "Set Password" button. This password will be used each time you access your secure Portal:

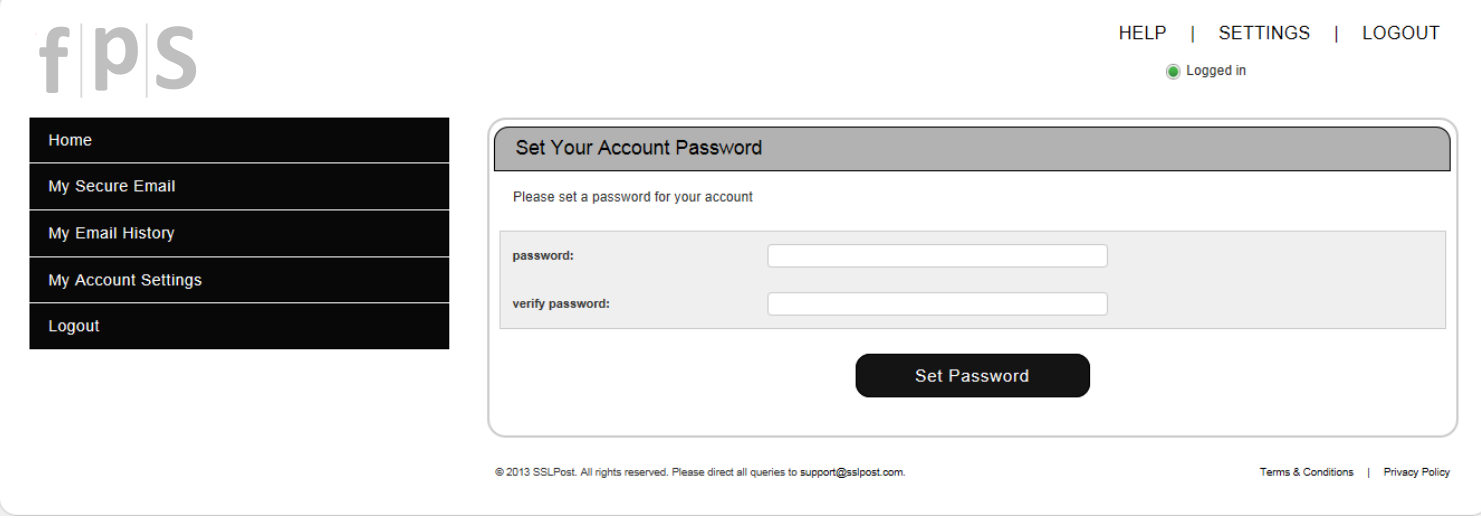

Next you will be taken to the screenshot below. The information requested here is entirely optional and is **not** required to support the FPS e-payslip process.

Skip this step, by clicking the "Update Settings" button:

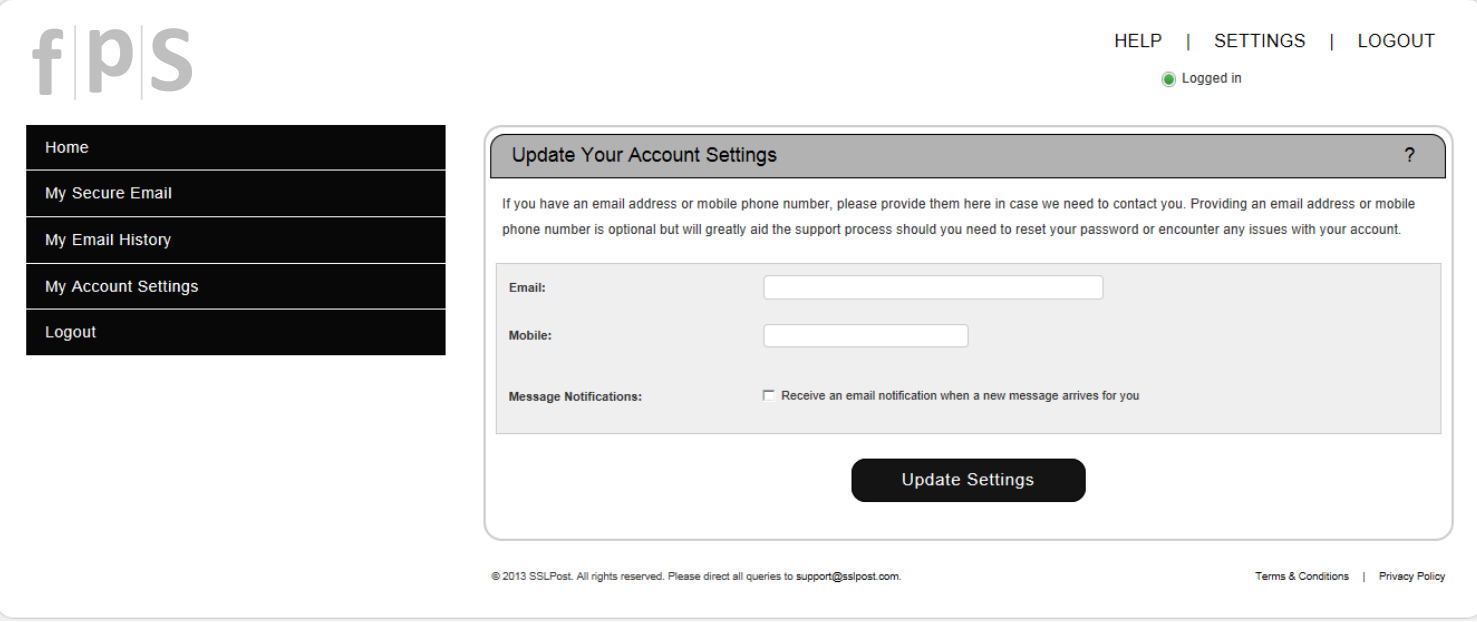

You will then automatically be re-directed to your FPS Portal home page.

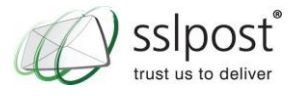

D

#### **My Payslip History**

Your FPS Portal home page is shown below. This provides you with an overview of your pay details.

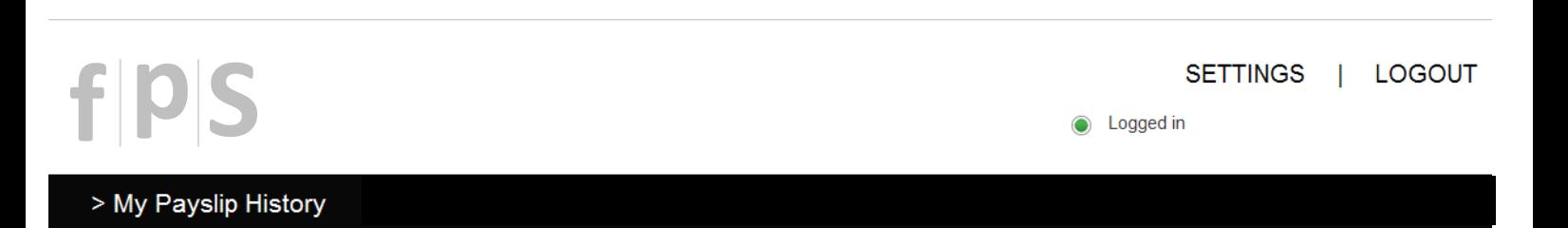

#### My Payslip History

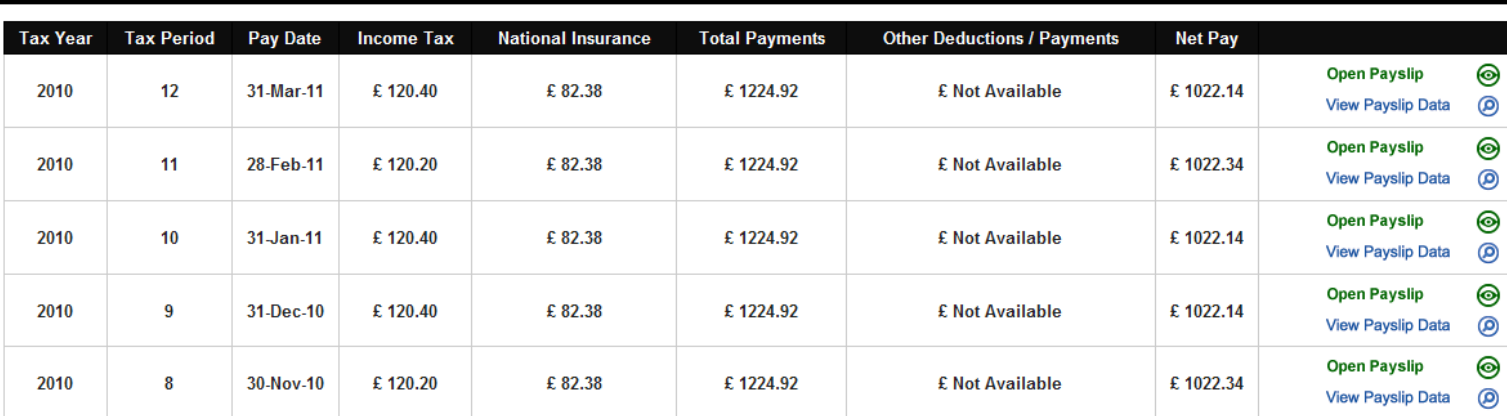

#### Page 1 of 1

This is your payslip history page, where you will see any payslips that have been uploaded to the portal for you.

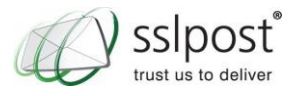

٦

### **Open your Payslip**

To see your actual Payslip, you will need to click on the "Open Payslip" icon on the right hand side of the screen. This will then display your Payslip in a window as shown below

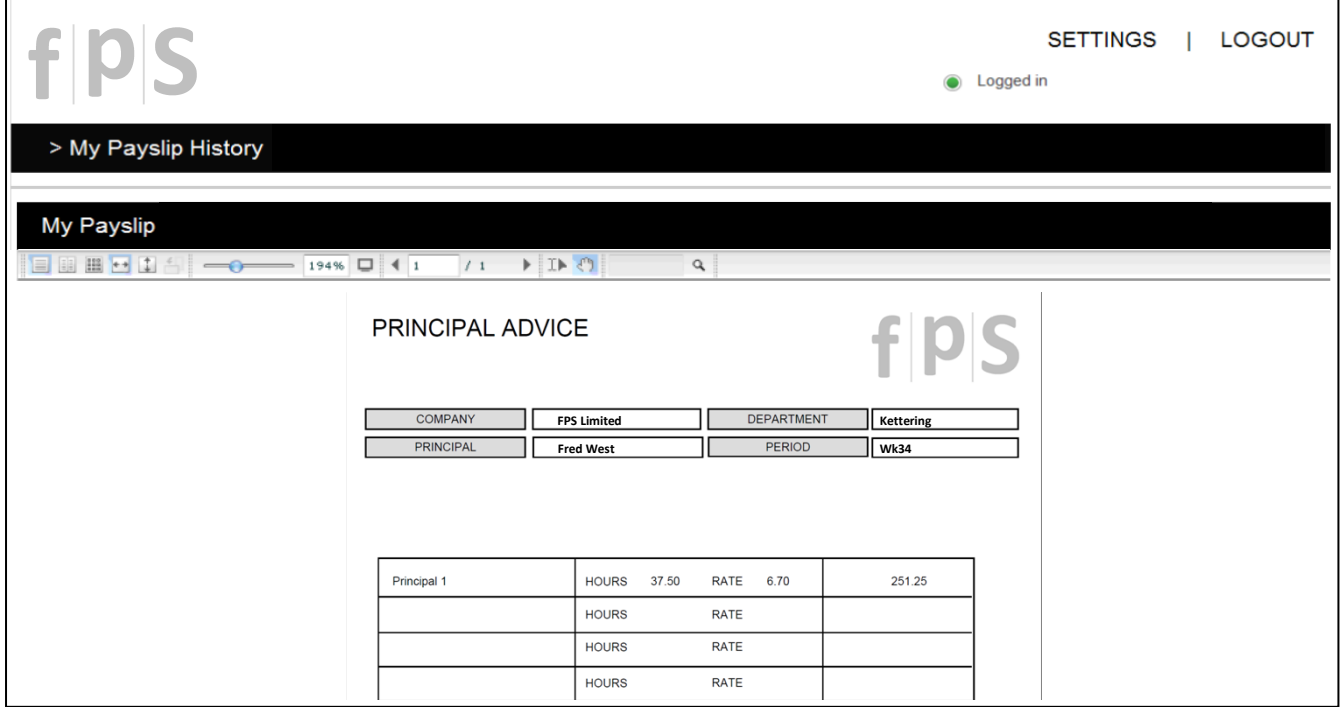

If you click on the "Fullscreen" icon, as shown below, you will then be able to view your Payslip in a new window. You will need to then scroll down using the scroll bar on the right hand side in order to see all your Payslip information.

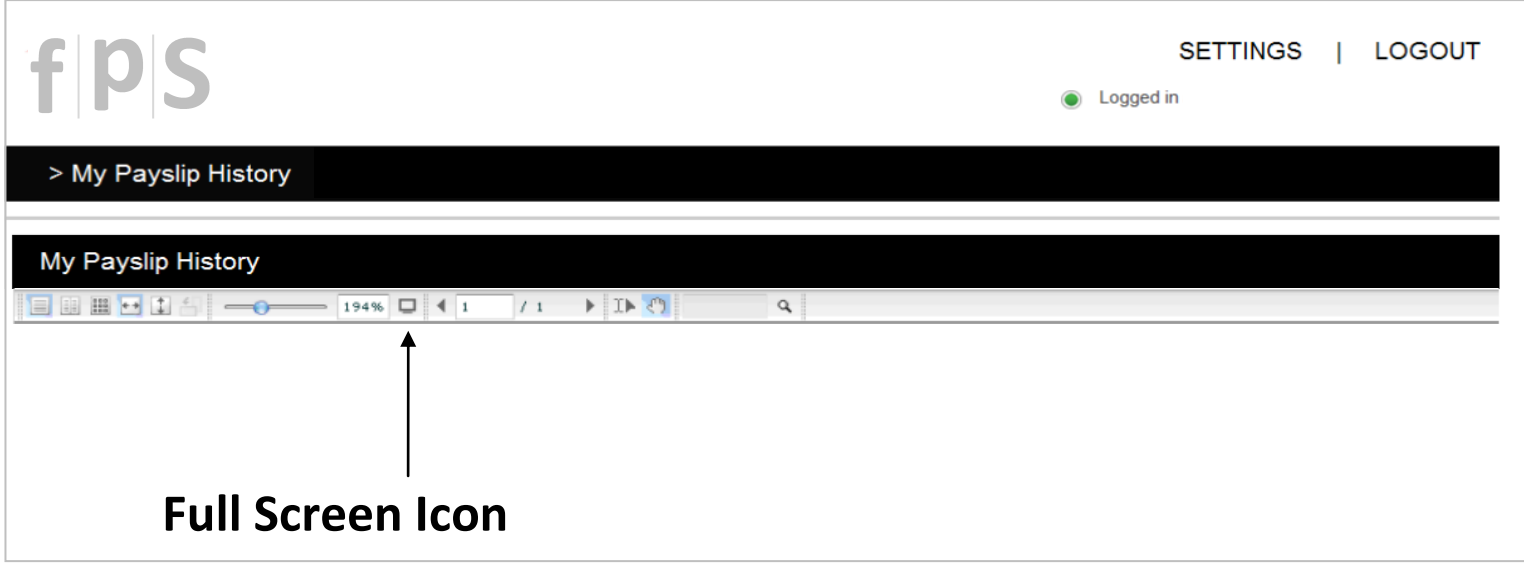

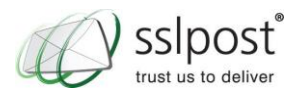

#### **Printing your Payslip**

If you wish to print your Payslip, you can do so by clicking the "Print" icon on the top left of your screen, as shown in the screenshot below. Please ensure you collect your printed payslip immediately, particularly if you have printed on a shared printer, in order to guarantee the confidentiality of your print.

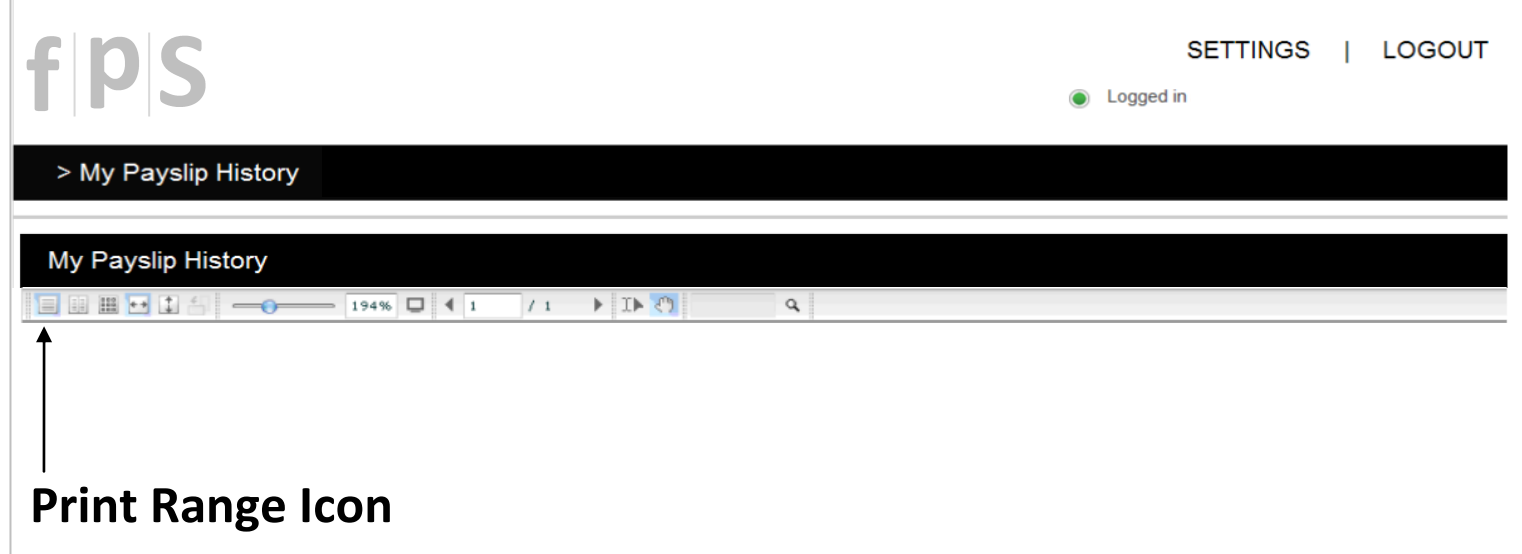

Once selected, you will see the pop up box below;

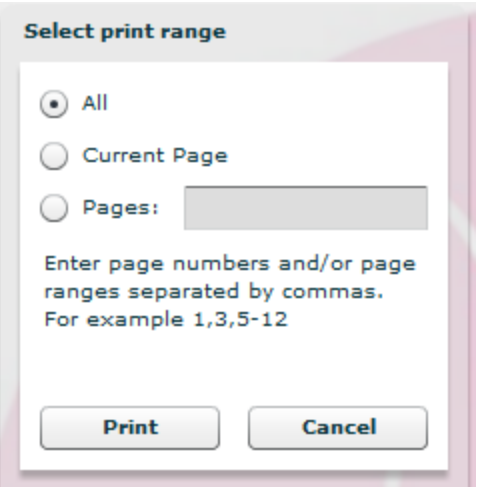

You can now either select to print the relevant page or the whole document, then just click the "Print" button.

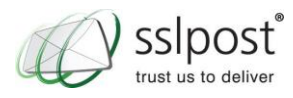

#### **Forgotten Password / Password Reset**

You can reset your password by clicking on 'Forgotten Password' where you will be asked security questions to verify your identity.

If you have forgotten your security answers please contact the **SSLPost** Customer Services team on **08456 425 425** and a member of the team will manually reset this for you over the phone.

**Please note that SSL cannot answer any payroll related queries and deal exclusively with the technical aspects of the portal such as passwords and resetting security answers etc.**

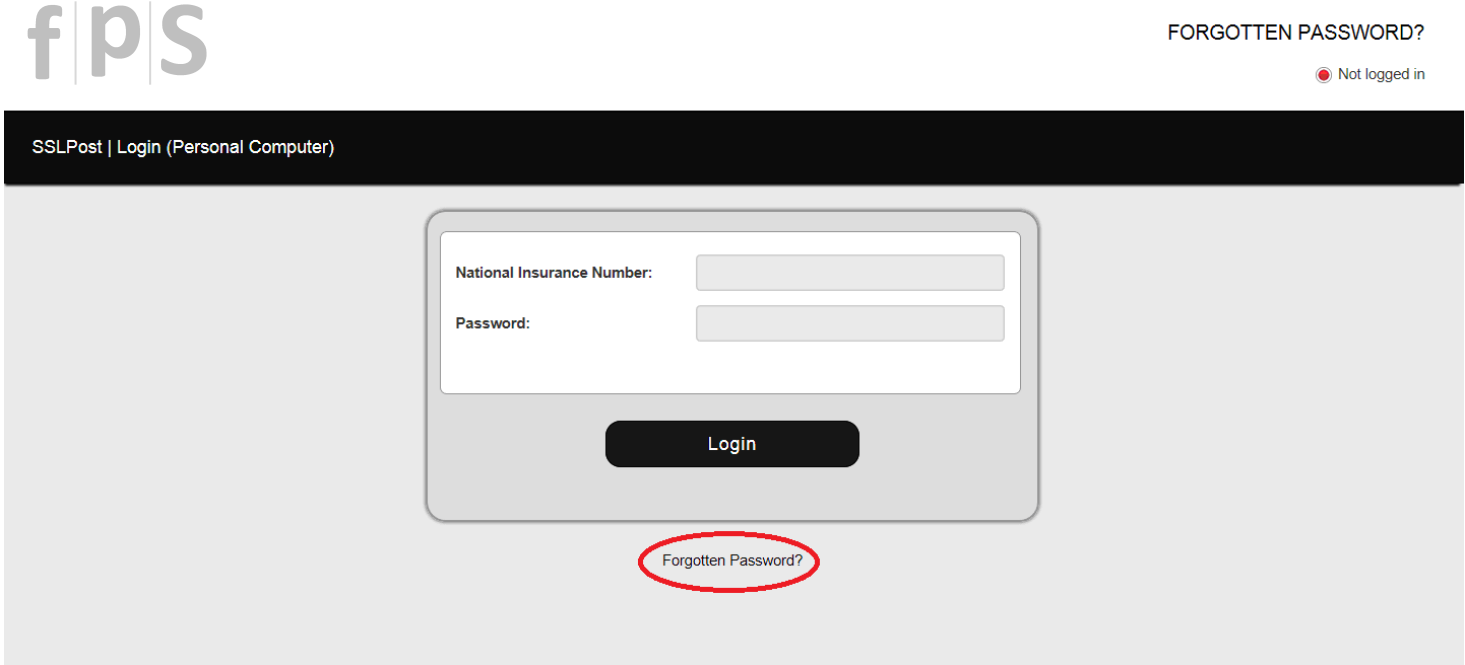

**Please make sure you have your Employee Number and National Insurance number available, as you will be asked for these when you call.**

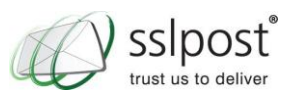

### **Logging into the FPS Portal**

Go to the FPS landing page and click on the "login" button:

<https://secure.sslpost.com/app/login/domain/fps/>

It is recommended that you save the login URL you were provided with into your Internet browser favourites.

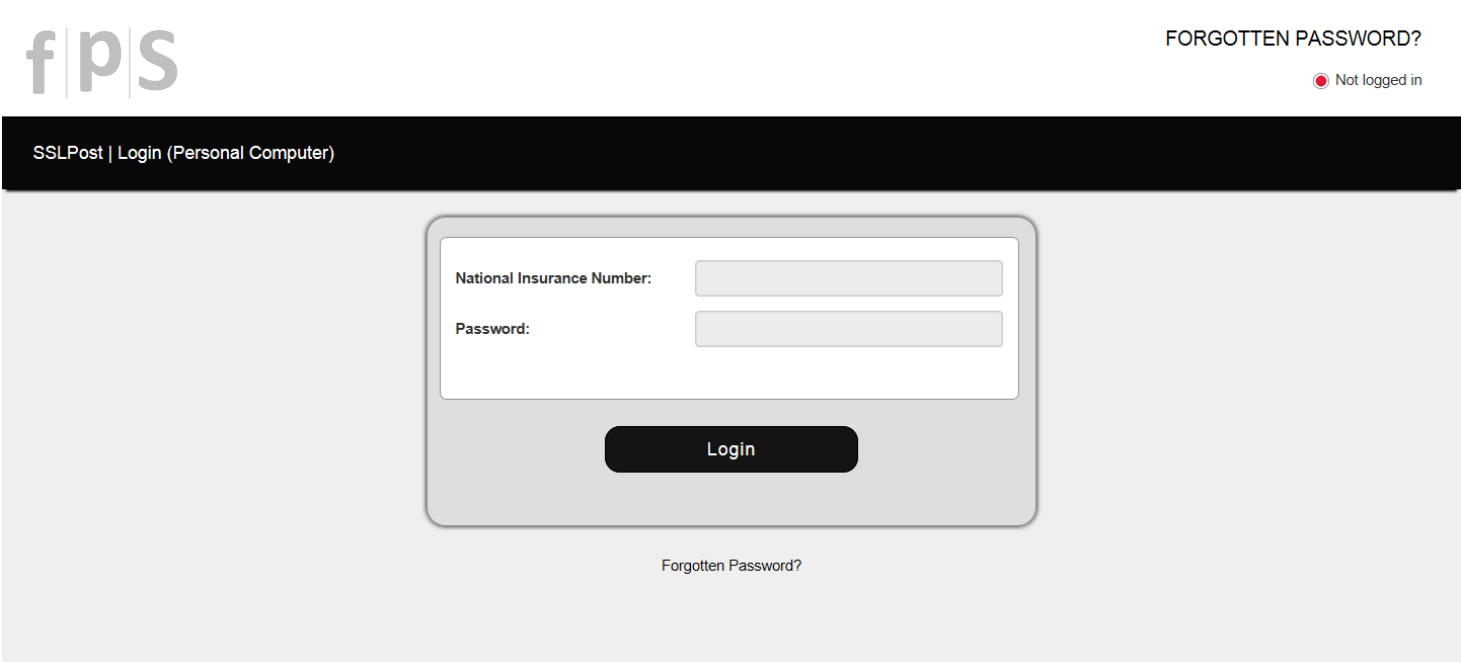

Once at the login screen all you need to do is enter your National Insurance number along with the password you set up earlier. When you are ready simply click the "**Login**" button. Once clicked, you will be taken to your e-Payslip page to view your e-Payslip history.

#### **Other Queries**

If you have any other questions or require further help using the FPS E-Payslip Portal, you can contact the SSLPost Customer Services team between the hours of 8am – 5pm Monday to Friday on 08456 425 425.

You can also email them at customerservice@sslpost.com or support@sslpost.com **Please note that SSL cannot answer any payroll related queries and deal exclusively with the technical aspects of using the portal such as logging-on, passwords and resetting security answers etc.**

For all payroll related queries, please contact FPS on **0845-520-3031** or email **[principal@first](mailto:principal@first-payroll.com)[payroll.com.](mailto:principal@first-payroll.com)**

We hope you enjoy using your new portal!

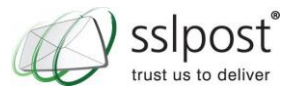